This Guide will assist you in setting up the **Client Bridge** as quickly as possible and with the least effort.

## **Hardware Installation**

#### **Indoor Application**

### **ECB-3610S/8610S/8610 Series**

- 1. Place the unit in an appropriate place after conducting a site survey.
- 2. Plug one end of the Ethernet cable into the RJ-45 port of the device and another end into your PC/Notebook.
- 3. Insert the DC-inlet of the power adapter into the port labeled "DC-IN" and the other end into the power socket on the wall.

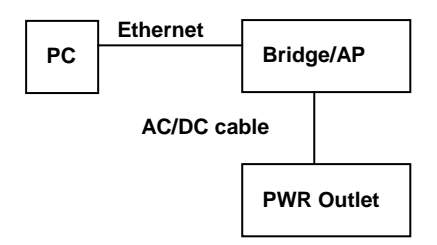

## **Outdoor Application**

## **EOC-3610S/8610S/8610 Series**

- 1. Place the unit in an appropriate place after conducting a site survey.
- 2. Plug one end of the Ethernet cable into the AP port of the PoE Injector and the other end into the Bridge/AP.
- 3. Place one end of another Ethernet cable into the Network port of the PoE Injector and another end into your PC/Notebook.
- 4. Insert the DC-inlet of the power adapter into the port labeled "DC-IN" and the other end into the power socket on the wall.

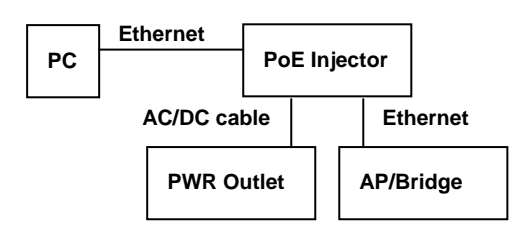

## **IP Address Configuration**

This device can be configured as a Client Bridge The default IP address of the device is **192.168.1.1 (CB mode)** In order to log into this device, you must first configure the TCP/IP settings of your PC/Notebook.

- 1. In the control panel, double click Network Connections and then double click on the connection of your Network Interface Card (NIC). You will then see the following screen.
- 2. Select **Internet Protocol (TCP/IP)** and then click on the **Properties** button. This will allow you to configure the TCP/IP settings of your PC/Notebook.
- 3. Select **Use the following IP Address** radio button and then enter the IP address (192.168.1.21) and subnet mask (255.255.255.0). Ensure that the IP address and subnet mask are on the same subnet as the device.
- 4. Click on the **OK** button to close this window, and once again to close LAN properties window.

# **Logging In**

- 1. To configure the Bridge through the web-browser, enter the IP address of the Bridge **(default: 192.168.1.1)** into the address bar of the web-browser and press **Enter**.
- 2. After connecting to the IP address, the web-browser will display the login page. Specify the **User Name** and **Password**. The device does not have a user name and password configured by default, leave user name and password field blank and then click on the **Login** button.

## **Local Area Network (LAN) Settings**

- 1. Click on the **LAN** link on the navigation drop-down menu. This feature allows you to configure the LAN interface using a static IP address or as a DHCP client. This IP address is also used to access the web-based interface.
- 2. **IP Address Mode**: Select the Static or DHCP radio button. DHCP does not require the rest of the fields to be filled in.
- 3. **IP Address**: Enter an IP address for this device.
- 4. **Subnet Mask**: Enter the subnet mask for this IP address.
- 5. **Default Gateway**: Enter the IP address of the default gateway.
- 6. Click on the **Save Settings** button once you have modified the settings.

**Note**: If you change the IP address here, you may need to adjust your PC's network settings to access the network again.

# **Wireless LAN Settings**

- 1. Click on the **Wireless\_Setting** link under the Wireless menu.
- 2. **Wireless Mode**: Select **Infrastructure** or **Ad-Hoc** radio button.
- 3. **Wireless Network Name**: The SSID is a unique named shared amongst all the points of the wireless network. The SSID must be identical on all points of the wireless network and cannot exceed 32 characters.
- 4. **Channel**: Select a channel from the drop-down list.
- 5. **Transmission Rate**: Select a rate from the drop-down list. It is recommended to use the Best (automatic) option.
- 6. **802.11 Mode**: Select the IEEE 802.11 mode from the drop-down list.
- 7. Click on the **Save Settings** button once you have modified the settings.

This Guide will assist you in setting up the **Access Point** as quickly as possible and with the least effort.

#### **Hardware Installation**

### **Indoor Application**

### **ECB-3610S/8610S/8610 Series**

- 1. Place the unit in an appropriate place after conducting a site survey.
- 2. Plug one end of the Ethernet cable into the RJ-45 port of the device and another end into your PC/Notebook.
- 3. Insert the DC-inlet of the power adapter into the port labeled "DC-IN" and the other end into the power socket on the wall.

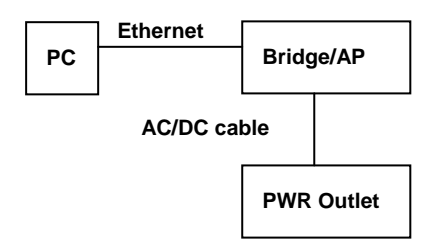

## **Outdoor Application**

#### **EOC-3610S/8610S/8610 Series**

- 1. Place the unit in an appropriate place after conducting a site survey.
- 2. Plug one end of the Ethernet cable into the AP port of the PoE Injector and the other end into the Bridge/AP.
- 3. Place one end of another Ethernet cable into the Network port of the PoE Injector and another end into your PC/Notebook.
- 4. Insert the DC-inlet of the power adapter into the port labeled "DC-IN" and the other end into the power socket on the wall.

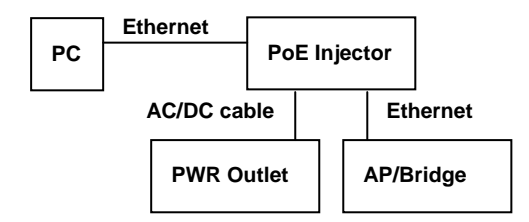

#### **IP Address Configuration**

This device can be configured as a Access Point. The default IP address of the device is **192.168.1.2 (AP mode)** In order to log into this device, you must first configure the TCP/IP settings of your PC/Notebook.

- 1. In the control panel, double click Network Connections and then double click on the connection of your Network Interface Card (NIC). You will then see the following screen.
- 2. Select **Internet Protocol (TCP/IP)** and then click on the **Properties** button. This will allow you to configure the TCP/IP settings of your PC/Notebook.
- 3. Select **Use the following IP Address** radio button and then enter the IP address (192.168.1.21) and subnet mask (255.255.255.0). Ensure that the IP address and subnet mask are on the same subnet as the device.
- 4. Click on the **OK** button to close this window, and once again to close LAN properties window.

# **Logging In**

- 1. To configure the Access Point through the web-browser, enter the IP address of the Access Point **(default: 192.168.1.2)** into the address bar of the web-browser and press **Enter**.
- 2. After connecting to the IP address, the web-browser will display the login page. Specify the **User Name** and **Password**. The device does not have a user name cand password onfigured by default, leave user name and password field blank and then click on the **Login** button.

#### **LAN (Local Area Network)**

1. Click on the **LAN** link under the **Basic** menu.on the navigation drop-down menu. This feature allows you to configure the LAN interface using a static IP address or as a DHCP client/server. This IP address is also used to access the web-based interface.

- 2. **IP Address**: Enter an IP address for this device.
- 3. **Subnet Mask**: Enter the subnet mask for this IP address.
- 4. **Gateway**: Enter the IP address of the default gateway.
- 5. **Local Domain Name**: Enter a local domain name. This field is optional.
- 6. Click on the **Save Settings** button once you have modified the settings.

**Note**: If you change the IP address here, you may need to adjust your PC's network settings to access the network again.

### **Wireless LAN Settings**

- 1. Click on the **Wireless** link on the navigation drop-down menu.
- 2. **Wireless Network Name**: The SSID is a unique named shared amongst all the points of the wireless network.
- 3. **Visibility Status**: Select Visible or Invisible. This is the SSID broadcast feature.
- 4. **Channel**: Select a channel from the drop-down list.
- 5. **Transmission Rate**: Select a rate from the drop-down list. It is recommended to use the Best (automatic) option.
- 6. **802.11 Mode**: Select the IEEE 802.11 mode from the drop-down list.
- 7. Click on the Save Settings button once you have modified the settings.

P/N: **6709A0253000**